## 申請ファイル作成マニュアル

1 県のホームページ (下記 URL) に掲載している申請書 (エクセルファイル) をダウンロードして ください

https://www.pref.kagawa.lg.jp/choju/choju/jigyosya/kentuuchi/kansenboshitaisakushien.html

2 「(様式1)総括表」の「申請者」欄を入力してください。

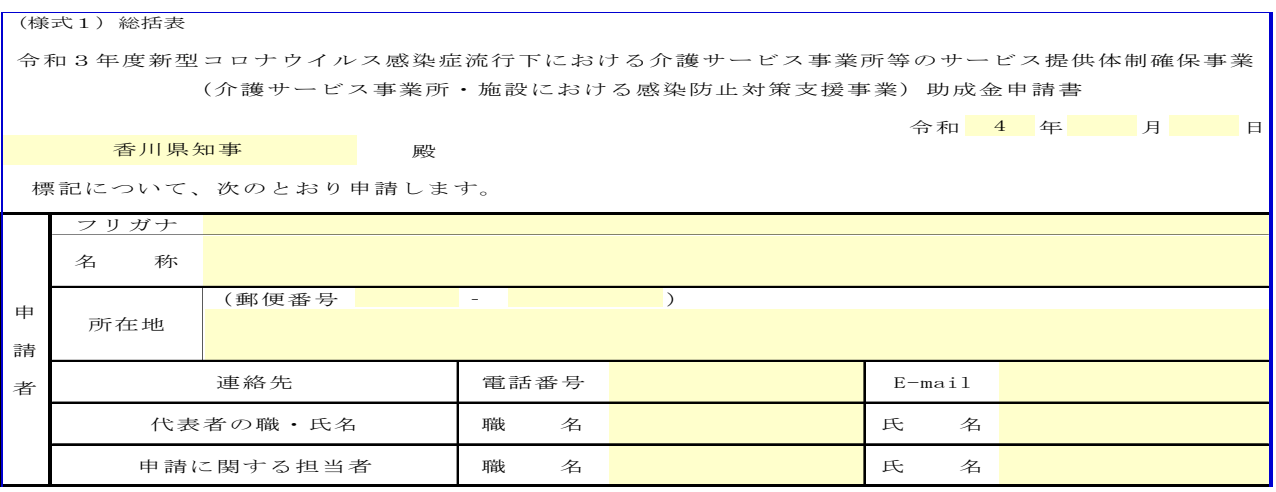

## 3 「(様式2)事業所・施設別申請額一覧」は入力不要です(自動計算)

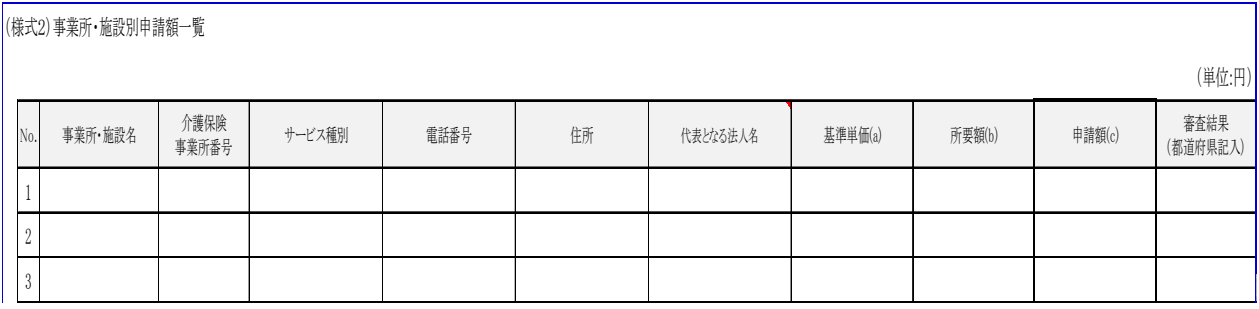

- 4 「(様式3)事業所・施設別個票」の「事業所・施設の状況」欄を入力してください ※「サービス種別」欄は、プルダウンで選択するようになっています
	- ※「定員」欄は、短期入所系、施設・居住系のサービスのみ入力してください
	- ※「訪問回数」欄は、訪問介護事業所のみ入力してください

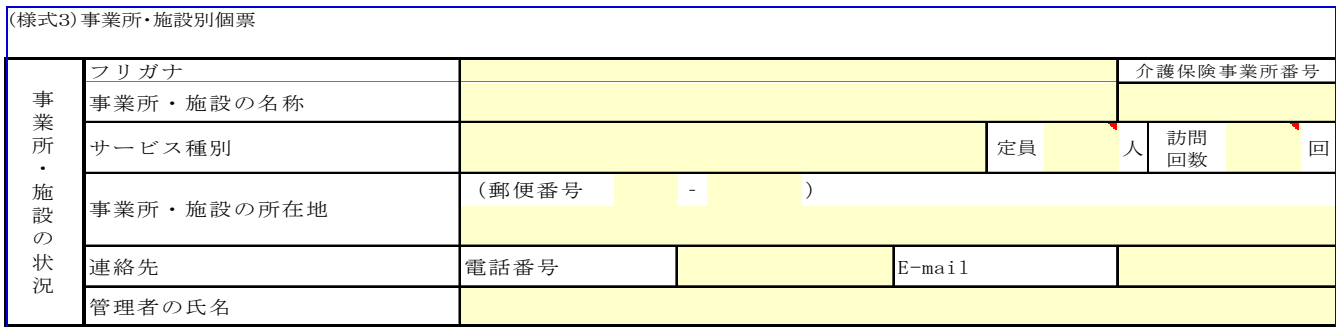

٦

5 「(様式3)事業所・施設別個票」の「積算内訳」の欄を入力してください。

※「品目(マスク等)」欄は、プルダウンで選択するようになっています

※「品目(マスク等)」欄で「その他」を選択する場合は、「数量等」欄に衛生用品の品目(商

品名、メーカー名)を明記してください。

※今回の申請では領収書等の証拠書類の提出は求めませんので、「数量等」の欄は詳細に記載 してください

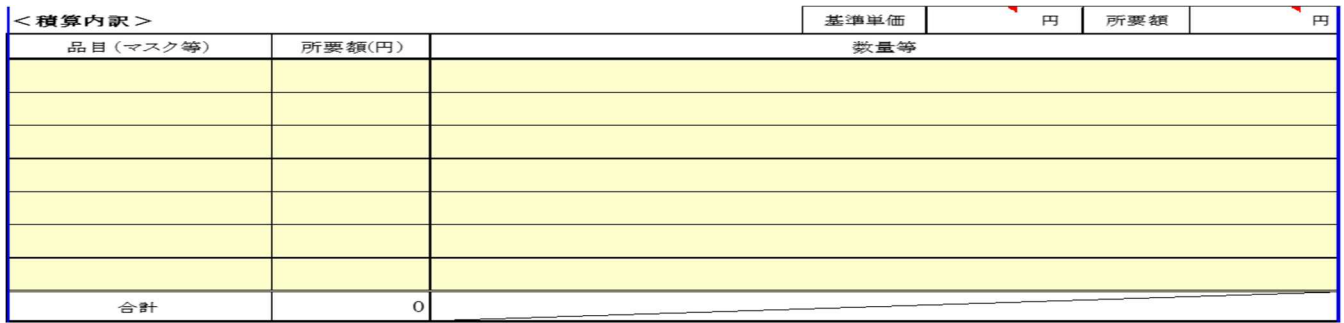

6 「(様式3)事業所・施設別個票」の「誓約事項」「口座情報」の欄を入力してください。 ※全てプルダウンで選択するようになっています ※誓約事項に誤りがあると補助金返還になることもありますので、十分にご確認ください ※ここを入力しないと、「(様式3)事業所・施設別個票」の内容が「(様式2)事業所・施 設別申請額一覧」に自動計算で反映されません

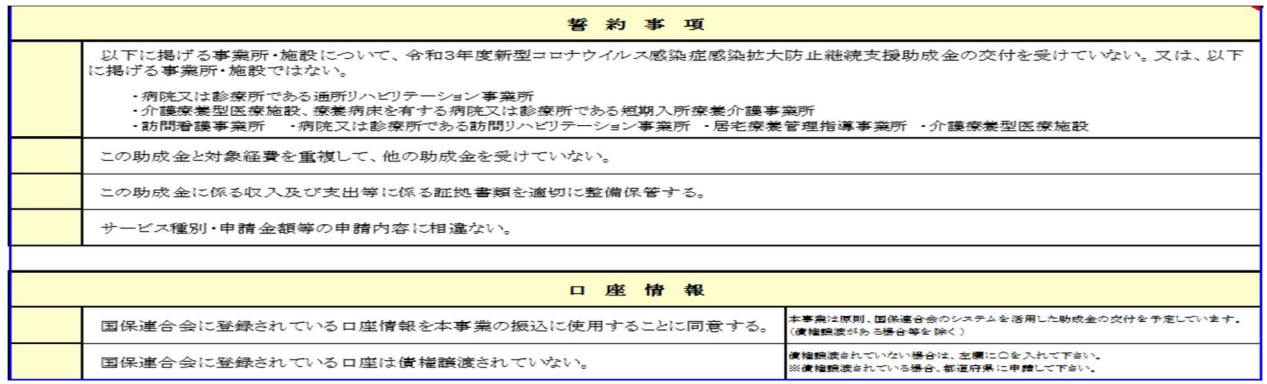

7 事業所が複数ある場合は、「(様式3)事業所・施設別個票」のシートをコピーし、コピー後の シート名の見出しを「個票○」(○は1からの通し番号)に修正してください。

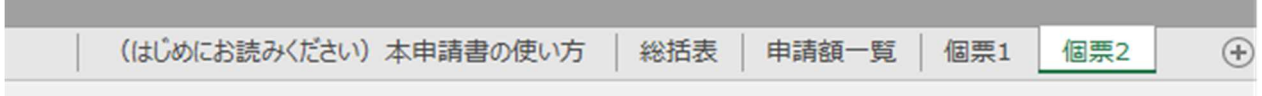

8 申請書のファイル名を事業所番号(半角英数字10桁)にしてください。「(様式3)事業所·施 設別個票」が複数になる場合は、「個票1」のシートの事業所番号をファイル名にしてください。